# **Contributopia**

## **Table des matières**

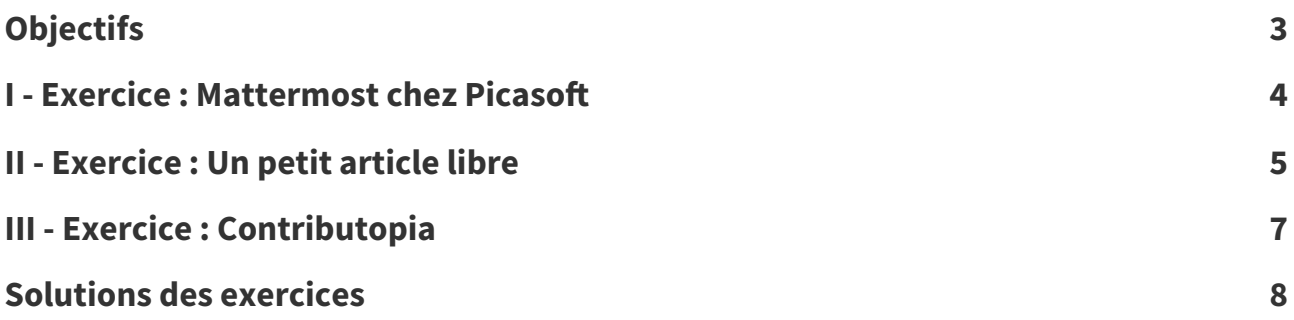

## <span id="page-2-0"></span>**Objectifs**

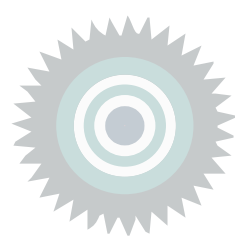

- Utiliser des outils libres
- Produire des contenus libres
- Contribuer à des créations libres

### <span id="page-3-0"></span>**Exercice**: Mattermost chez Picasoft

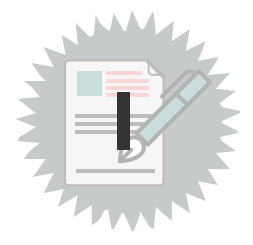

#### **Documentation de Mattermost**

<span id="page-3-2"></span><span id="page-3-1"></span>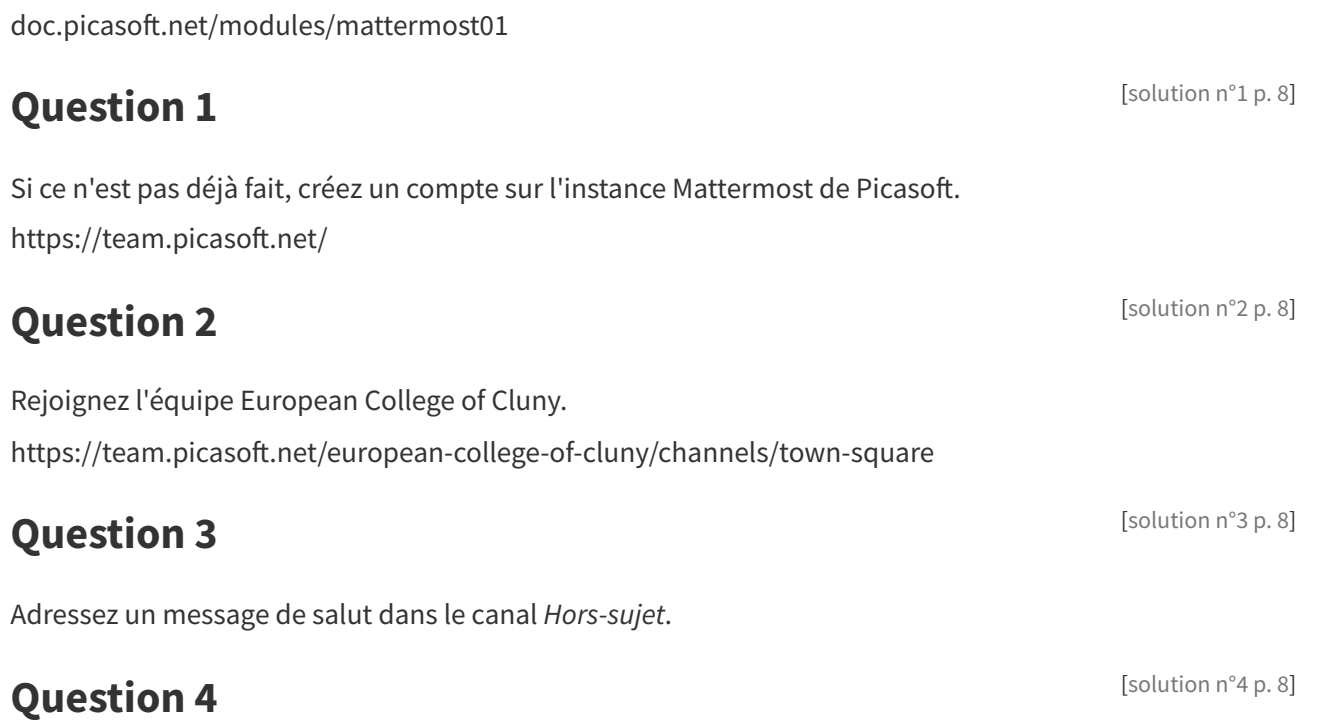

<span id="page-3-4"></span><span id="page-3-3"></span>Configurez votre compte :

- affichez votre nom et prénom
- envoyez vos messages avec CTRL+Entrée (cela permet d'envoyer des messages multi-lignes et évite l'envoi de messages intempestifs)

#### <span id="page-3-5"></span>**Question 5**

Répondez à un salut sur le canal Hors-sujet en utilisant la fonction Répondre (qui permet de conserver le contexte).

[\[solution](#page-7-5) n°5 [p.](#page-7-5) 8]

## <span id="page-4-0"></span>**Exercice : Un petit article libre**

#### <span id="page-4-4"></span>**Question 1**

Constituez-vous en binôme et choisissez un thème de votre choix (dans le doute choisissez un animal, ça fonctionne toujours).

Trouvez une page Wikipédia en lien avec votre sujet.

#### <span id="page-4-5"></span>**Question 2**

Rendez-vous sur le site des Chatons [\(entraide.chatons.org](https://entraide.chatons.org/en/) [1](#page-4-1) ) et trouvez un pad Etherpad pour écrire collaborativement.

Copiez une partie du contenu de Wikipédia.

Modifiez-le un peu.

#### <span id="page-4-6"></span>**Question 3**

Ajoutez une licence compatible avec la licence de Wikipédia.

#### <span id="page-4-7"></span>**Question 4**

Créez un pad Hedgedoc chez Picasoft ([md.picasoft.net](https://md.picasoft.net/)<sup>[2](#page-4-2)</sup>).

Copiez votre contenu précédent, ainsi que la licence.

Ajoutez un titre en markdown.

#### **Indice :**

Vous pouvez créez un pad invité, il n'est pas nécessaire de créer un compte, même si c'est utile pour gérer ses pads quand on en a plusieurs.

#### <span id="page-4-8"></span>**Question 5**

Cherchez une image en lien avec votre sujet sous une licence libre compatible avec la licence Wikipédia sur [Flickr](https://www.flickr.com/) [3](#page-4-3) .

Ajoutez-la à votre pad Hedgedoc.

Créditez-la.

<span id="page-4-2"></span>2.<https://md.picasoft.net/>

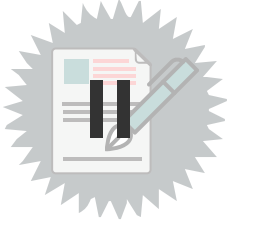

[[solution](#page-7-6) n°6 [p.](#page-7-6) 8]

[[solution](#page-7-7) n°7 [p.](#page-7-7) 8]

[\[solution](#page-7-10) n°10 [p.](#page-7-10) 8]

[[solution](#page-7-9) n°9 [p.](#page-7-9) 8]

<span id="page-4-1"></span><sup>1.</sup><https://entraide.chatons.org/en/>

<span id="page-4-3"></span><sup>3.</sup><https://www.flickr.com/>

Exercice : Un petit article libre

### <span id="page-5-0"></span>[\[solution](#page-7-11) n°11 [p.](#page-7-11) 8] **Question 6**

Partagez-votre création avec vos pairs.

### <span id="page-6-0"></span>**Exercice**: **Contributopia**

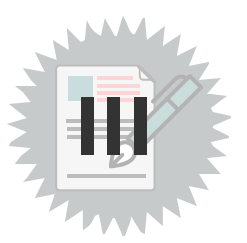

Contribuez à un contenu culturel libre de votre choix :

- Wikimedia Commons
- Wikipédia
- OpenStreetMap

#### **Wikimedia Commons**

Créez un compte (ou utilisez un compte Wikipédia existant). <https://commons.wikimedia.org/wiki/Special:UploadWizard>

#### **Wikipédia**

<https://en.wikipedia.org/wiki/Help:Introduction>

#### **OpenStreetMap**

Contribuer à OpenStreetMap Partagez-votre contribution avec vos pairs.

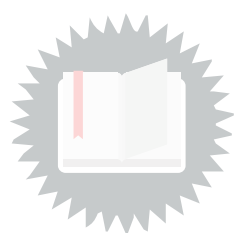

- <span id="page-7-1"></span><span id="page-7-0"></span>[\[exercice](#page-3-1) p. 4] **Solution n°1**
- <span id="page-7-2"></span>[\[exercice](#page-3-2) p. 4] **Solution n°2**
- <span id="page-7-3"></span>[\[exercice](#page-3-3) p. 4] **Solution n°3**
- <span id="page-7-4"></span>[\[exercice](#page-3-4) p. 4] **Solution n°4**
- <span id="page-7-5"></span>[\[exercice](#page-3-5) p. 4] **Solution n°5**
- <span id="page-7-6"></span>[\[exercice](#page-4-4) p. 5] **Solution n°6**
- <span id="page-7-7"></span>[\[exercice](#page-4-5) p. 5] **Solution n°7**
- <span id="page-7-8"></span>[\[exercice](#page-4-6) p. 5] **Solution n°8**
- <span id="page-7-9"></span>[\[exercice](#page-4-7) p. 5] **Solution n°9**
- <span id="page-7-10"></span>[\[exercice](#page-4-8) p. 5] **Solution n°10**
- <span id="page-7-11"></span>[\[exercice](#page-5-0) p. 6] **Solution n°11**